# **ПАМЯТКА – ИНСТРУКЦИЯ ДЛЯ РОДИТЕЛЕЙ по работе в АСУ РСО**

### Уважаемые родители!

Руководство и коллектив ГБОУ ООШ с.Коноваловка предлагает Вам принять участие в освоении автоматизированной системы управления региональной системой образования (АСУ РСО).

Система предназначена для оперативного взаимного информирования учащихся, педагогов и родителей об учебно-воспитательном процессе.

Система разработана для пользователя, владеющего только начальными навыками работы в Интернет. Система снабжена подробной справкой на русском языке.

#### **Вход в систему**

1. В адресной строке браузера набрать адрес [https://asurso.ru/и](https://asurso.ru/)ли кликнуть по картинке

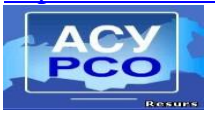

В левой колонке найти **Вход в систему**

2. Введите логин и пароль от партала Госуслуг.

### **Просмотр расписания**

- 4. Для того, чтобы просмотреть расписание, необходимо выбрать соответствующую пункт меню.
- 5. **Расписание** доступно на любой месяц (выбрав из выпадающего списка нужный).
- 6. **Расписание** на неделю можно просмотреть в виде:
- по дням недели
- по классу или по предмету
- 7. **Расписание** можно просмотреть на определенный день

## **Просмотр электронного дневника**

11. Так же в АСУ РСО можно просмотреть электронный дневник, выбрав нужную неделю

## **Отправка сообщения**

- 12. В АСУ РСО можно отправить сообщению учителю, классному руководителю, администрации школы
	- Выбираем значок
	- Загружается дополнительное окно
- Нажимаем кнопку **Создать сообщение** загружается окно
	- $\bullet$  Нажимаем кнопку  $\mathbb{B}$  и выбираем адресата
	- После нажимаем кнопку Сохранить
	- Указываем Тему
	- Пишем сообщение
	- Жмем кнопку отправить

## **Получение сообщений**

**13.** По мере поступления на ваш адрес в АСУ РСО будет приходить сводный отчет классного руководителя о посещаемости и успеваемости вашего ребенка.

- Выбираем значок
- Выбираем в столбце "От кого" информационное письмо от классного руководителя и читаем полученный отчет.